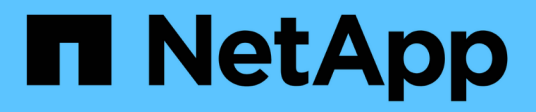

# **Upgrade switches**

Cluster and storage switches

NetApp April 25, 2024

This PDF was generated from https://docs.netapp.com/us-en/ontap-systems-switches/switch-bes-53248/upgrade-switch-overview.html on April 25, 2024. Always check docs.netapp.com for the latest.

# **Table of Contents**

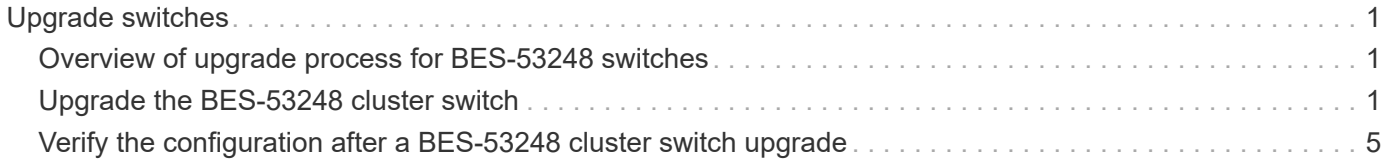

# <span id="page-2-0"></span>**Upgrade switches**

# <span id="page-2-1"></span>**Overview of upgrade process for BES-53248 switches**

Before configuring BES-53248 cluster switches for an upgrade, review the configuration overview.

To upgrade a BES-53248 cluster switch, follow these steps:

- 1. [Prepare the BES-53248 cluster switch for upgrade](#page-2-2). Prepare the controller, and then install the EFOS software, licenses, and reference configuration file (RCF). Last, verify the configuration.
- 2. [Install the EFOS software](https://docs.netapp.com/us-en/ontap-systems-switches/switch-bes-53248/configure-efos-software.html). Download and install the Ethernet Fabric OS (EFOS) software on the BES-53248 cluster switch.
- 3. [Install licenses for BES-53248 cluster switches](https://docs.netapp.com/us-en/ontap-systems-switches/switch-bes-53248/configure-licenses.html). Optionally, add new ports by purchasing and installing more licenses. The switch base model is licensed for 16 10GbE or 25GbE ports and two 100GbE ports.
- 4. [Install the Reference Configuration File \(RCF\)](https://docs.netapp.com/us-en/ontap-systems-switches/switch-bes-53248/configure-install-rcf.html). Install or upgrade the RCF on the BES-53248 cluster switch, and then verify the ports for an additional license after the RCF is applied.
- 5. [Install the Cluster Switch Health Monitor \(CSHM\) configuration file](https://docs.netapp.com/us-en/ontap-systems-switches/switch-bes-53248/configure-health-monitor.html). Install the applicable configuration file for cluster switch health monitoring.
- 6. [Enable SSH on BES-53248 cluster switches.](https://docs.netapp.com/us-en/ontap-systems-switches/switch-bes-53248/configure-ssh.html) If you use the Cluster Switch Health Monitor (CSHM) and log collection features, enable SSH on the switches.
- 7. [Enable the log collection feature.](https://docs.netapp.com/us-en/ontap-systems-switches/switch-bes-53248/configure-log-collection.html) Use this feature to collect switch-related log files in ONTAP.
- 8. [Verify the configuration.](#page-6-0) Use the recommended commands to verify operations after a BES-53248 cluster switch upgrade.

## <span id="page-2-2"></span>**Upgrade the BES-53248 cluster switch**

Follow these steps to upgrade the BES-53248 cluster switch.

This procedure applies to a functioning cluster and allows for a nondisruptive upgrade (NDU) and nondisruptive operation (NDO) environment. See the Knowledge Base article [How to prepare ONTAP for a](https://kb.netapp.com/onprem/ontap/hardware/How_to_prepare_ONTAP_for_a_cluster_switch_upgrade) [cluster switch upgrade.](https://kb.netapp.com/onprem/ontap/hardware/How_to_prepare_ONTAP_for_a_cluster_switch_upgrade)

## **Review requirements**

Before you install the EFOS software, licenses, and the RCF file on an existing NetApp BES-53248 cluster switch, make sure that:

- The cluster is a fully functioning cluster (no error log messages or other issues).
- The cluster does not contain any defective cluster network interface cards (NICs).
- All connected ports on both cluster switches are functional.
- All cluster ports are up.
- All cluster LIFs are administratively and operationally up and on their home ports.
- The first two cluster LIFs on each node are configured on separate NICs and connected to separate cluster switch ports.

• The ONTAP cluster ping-cluster -node node1 advanced privilege command indicates that larger than PMTU communication is successful on all paths.

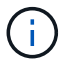

There might be command dependencies between command syntax in the RCF and EFOS versions.

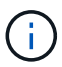

For switch compatibility, consult the compatibility table on the [Broadcom cluster switches](https://mysupport.netapp.com/site/products/all/details/broadcom-cluster-switches/downloads-tab) page for the supported EFOS, RCF, and ONTAP versions.

### **Prepare the controller**

Follow this procedure to prepare the controller for a BES-53248 cluster switch upgrade.

#### **Steps**

- 1. Connect the cluster switch to the management network.
- 2. Use the ping command to verify connectivity to the server hosting EFOS, licenses, and the RCF.

If this is an issue, use a nonrouted network and configure the service port using IP address 192.168.x or 172.19.x. You can reconfigure the service port to the production management IP address later.

#### **Show example**

This example verifies that the switch is connected to the server at IP address 172.19.2.1:

```
(cs2)# ping 172.19.2.1
Pinging 172.19.2.1 with 0 bytes of data:
Reply From 172.19.2.1: icmp seq = 0. time= 5910 usec.
```
3. Verify that the cluster ports are healthy and have a link using the command:

network port show -ipspace Cluster

The following example shows the type of output with all ports having a Link value of up and a Health Status of healthy:

```
cluster1::> network port show -ipspace Cluster
Node: node1
Ignore
                                           Speed(Mbps) Health
Health
Port IPspace Broadcast Domain Link MTU Admin/Oper Status
Status
------ ------------ ---------------- ---- ---- ----------- --------
------
e0a Cluster Cluster up 9000 auto/10000 healthy
false
e0b Cluster Cluster up 9000 auto/10000 healthy
false
Node: node2
Ignore
                                           Speed(Mbps) Health
Health
Port IPspace Broadcast Domain Link MTU Admin/Oper Status
Status
----- ------------ ---------------- ---- ---- ----------- --------
------
e0a Cluster Cluster up 9000 auto/10000 healthy
false
e0b Cluster Cluster up 9000 auto/10000 healthy
false
```
4. Verify that the cluster LIFs are administratively and operationally up and reside on their home ports, using the command:

network interface show -vserver Cluster

#### **Show example**

In this example, the -vserver parameter displays information about the LIFs that are associated with cluster ports. Status Admin/Oper must be up and Is Home must be true:

```
cluster1::> network interface show -vserver Cluster
           Logical Status Network Current
Current Is
Vserver Interface Admin/Oper Address/Mask Node
Port Home
--------- ---------- ---------- ------------------ -------------
------- ----
Cluster
          node1_clus1
                       up/up 169.254.217.125/16 node1
e0a true
           node1_clus2
                       up/up 169.254.205.88/16 node1
e0b true
           node2_clus1
                       up/up 169.254.252.125/16 node2
e0a true
           node2_clus2
                     up/up 169.254.110.131/16 node2
e0b true
```
### **Install software**

Follow these instructions to install the software.

- 1. [Install the EFOS software](https://docs.netapp.com/us-en/ontap-systems-switches/switch-bes-53248/configure-efos-software.html). Download and install the Ethernet Fabric OS (EFOS) software on the BES-53248 cluster switch.
- 2. [Install licenses for BES-53248 cluster switches](https://docs.netapp.com/us-en/ontap-systems-switches/switch-bes-53248/configure-licenses.html). Optionally, add new ports by purchasing and installing more licenses. The switch base model is licensed for 16 10GbE or 25GbE ports and two 100GbE ports.
- 3. [Install the Reference Configuration File \(RCF\)](https://docs.netapp.com/us-en/ontap-systems-switches/switch-bes-53248/configure-install-rcf.html). Install or upgrade the RCF on the BES-53248 cluster switch, and then verify the ports for an additional license after the RCF is applied.
- 4. [Install the Cluster Switch Health Monitor \(CSHM\) configuration file](https://docs.netapp.com/us-en/ontap-systems-switches/switch-bes-53248/configure-health-monitor.html). Install the applicable configuration file for cluster switch health monitoring.
- 5. [Enable SSH on BES-53248 cluster switches.](https://docs.netapp.com/us-en/ontap-systems-switches/switch-bes-53248/configure-ssh.html) If you use the Cluster Switch Health Monitor (CSHM) and log collection features, enable SSH on the switches.
- 6. [Enable the log collection feature.](https://docs.netapp.com/us-en/ontap-systems-switches/switch-bes-53248/configure-log-collection.html) Use this feature to collect switch-related log files in ONTAP.

# <span id="page-6-0"></span>**Verify the configuration after a BES-53248 cluster switch upgrade**

You can use recommended commands to verify operations after a BES-53248 cluster switch upgrade.

### **Steps**

1. Display information about the network ports on the cluster using the command:

network port show -ipspace Cluster

Link must have the value up and Health Status must be healthy.

The following example shows the output from the command:

```
cluster1::> network port show -ipspace Cluster
Node: node1
Ignore
                                          Speed(Mbps) Health
Health
Port IPspace Broadcast Domain Link MTU Admin/Oper Status
Status
------ ------------ ---------------- ---- ---- ----------- --------
------
e0a Cluster Cluster up 9000 auto/10000 healthy
false
e0b Cluster Cluster up 9000 auto/10000 healthy
false
Node: node2
Ignore
                                          Speed(Mbps) Health
Health
Port IPspace Broadcast Domain Link MTU Admin/Oper Status
Status
----- ------------ ---------------- ---- ---- ----------- --------
------
e0a Cluster Cluster up 9000 auto/10000 healthy
false
e0b Cluster Cluster up 9000 auto/10000 healthy
false
```
2. For each LIF, verify that Is Home is true and Status Admin/Oper is up on both nodes, using the command:

network interface show -vserver Cluster

```
Show example
```

```
cluster1::> network interface show -vserver Cluster
            Logical Status Network Current
Current Is
Vserver Interface Admin/Oper Address/Mask Node
Port Home
----------- ---------- ---------- ------------------ -------------
------- ----
Cluster
           node1_clus1 up/up 169.254.217.125/16 node1
e0a true
           node1_clus2 up/up 169.254.205.88/16 node1
e0b true
           node2_clus1 up/up 169.254.252.125/16 node2
e0a true
            node2_clus2 up/up 169.254.110.131/16 node2
e0b true
```
3. Verify that the Health Status of each node is true using the command:

cluster show

**Show example**

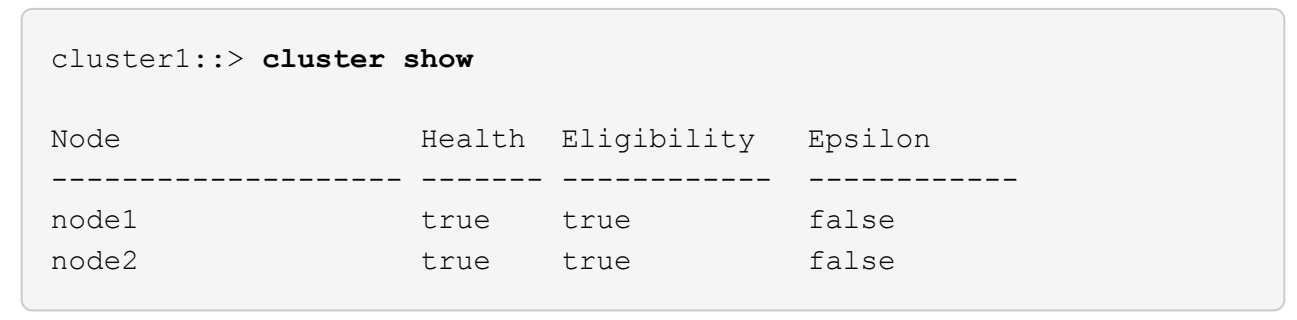

### **Copyright information**

Copyright © 2024 NetApp, Inc. All Rights Reserved. Printed in the U.S. No part of this document covered by copyright may be reproduced in any form or by any means—graphic, electronic, or mechanical, including photocopying, recording, taping, or storage in an electronic retrieval system—without prior written permission of the copyright owner.

Software derived from copyrighted NetApp material is subject to the following license and disclaimer:

THIS SOFTWARE IS PROVIDED BY NETAPP "AS IS" AND WITHOUT ANY EXPRESS OR IMPLIED WARRANTIES, INCLUDING, BUT NOT LIMITED TO, THE IMPLIED WARRANTIES OF MERCHANTABILITY AND FITNESS FOR A PARTICULAR PURPOSE, WHICH ARE HEREBY DISCLAIMED. IN NO EVENT SHALL NETAPP BE LIABLE FOR ANY DIRECT, INDIRECT, INCIDENTAL, SPECIAL, EXEMPLARY, OR CONSEQUENTIAL DAMAGES (INCLUDING, BUT NOT LIMITED TO, PROCUREMENT OF SUBSTITUTE GOODS OR SERVICES; LOSS OF USE, DATA, OR PROFITS; OR BUSINESS INTERRUPTION) HOWEVER CAUSED AND ON ANY THEORY OF LIABILITY, WHETHER IN CONTRACT, STRICT LIABILITY, OR TORT (INCLUDING NEGLIGENCE OR OTHERWISE) ARISING IN ANY WAY OUT OF THE USE OF THIS SOFTWARE, EVEN IF ADVISED OF THE POSSIBILITY OF SUCH DAMAGE.

NetApp reserves the right to change any products described herein at any time, and without notice. NetApp assumes no responsibility or liability arising from the use of products described herein, except as expressly agreed to in writing by NetApp. The use or purchase of this product does not convey a license under any patent rights, trademark rights, or any other intellectual property rights of NetApp.

The product described in this manual may be protected by one or more U.S. patents, foreign patents, or pending applications.

LIMITED RIGHTS LEGEND: Use, duplication, or disclosure by the government is subject to restrictions as set forth in subparagraph (b)(3) of the Rights in Technical Data -Noncommercial Items at DFARS 252.227-7013 (FEB 2014) and FAR 52.227-19 (DEC 2007).

Data contained herein pertains to a commercial product and/or commercial service (as defined in FAR 2.101) and is proprietary to NetApp, Inc. All NetApp technical data and computer software provided under this Agreement is commercial in nature and developed solely at private expense. The U.S. Government has a nonexclusive, non-transferrable, nonsublicensable, worldwide, limited irrevocable license to use the Data only in connection with and in support of the U.S. Government contract under which the Data was delivered. Except as provided herein, the Data may not be used, disclosed, reproduced, modified, performed, or displayed without the prior written approval of NetApp, Inc. United States Government license rights for the Department of Defense are limited to those rights identified in DFARS clause 252.227-7015(b) (FEB 2014).

#### **Trademark information**

NETAPP, the NETAPP logo, and the marks listed at<http://www.netapp.com/TM>are trademarks of NetApp, Inc. Other company and product names may be trademarks of their respective owners.